### **Инструкция ответственного образовательной организации по формированию выборки**

Для формирования выборки вашей образовательной организации следует:

- 1. Зайти на СПО-портал: https://spo-portal.ru/
- 2. В верхнем левом углу портала нажать на кнопку «Войти»

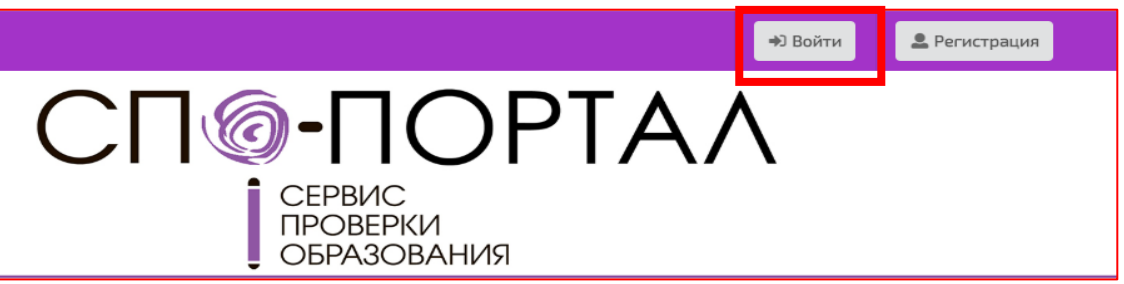

3. Для входа в личный кабинет образовательной организации ввести «Логин» и «Пароль», нажать кнопку «Войти»

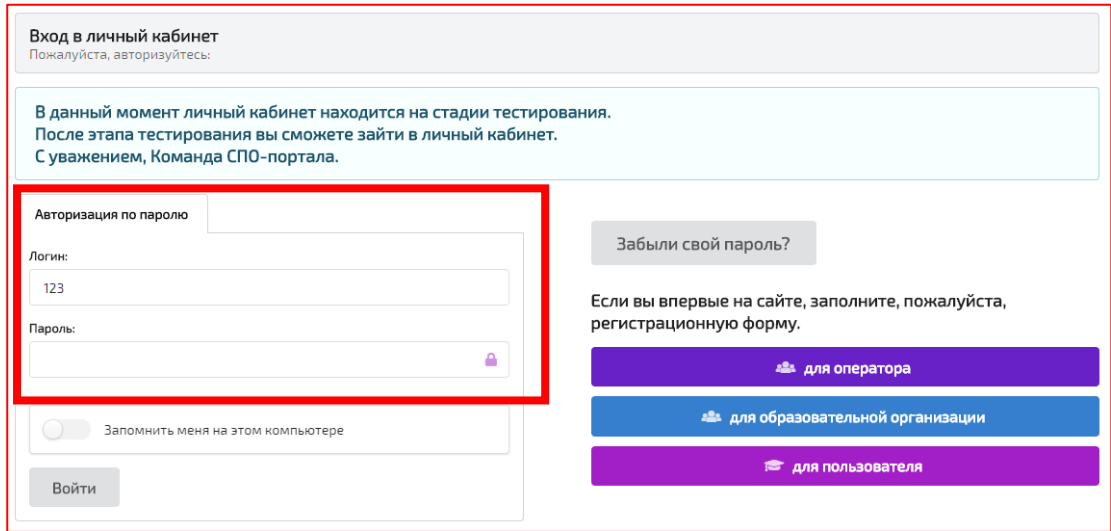

## 4. В открывшемся личном кабинете найти «Окна оценки»

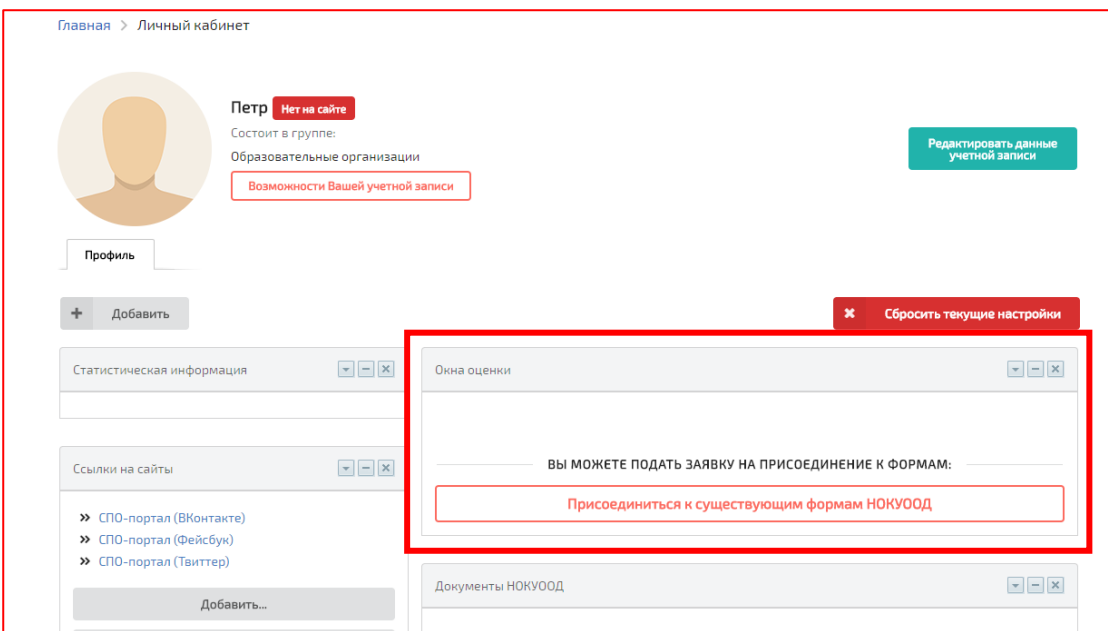

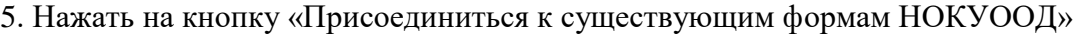

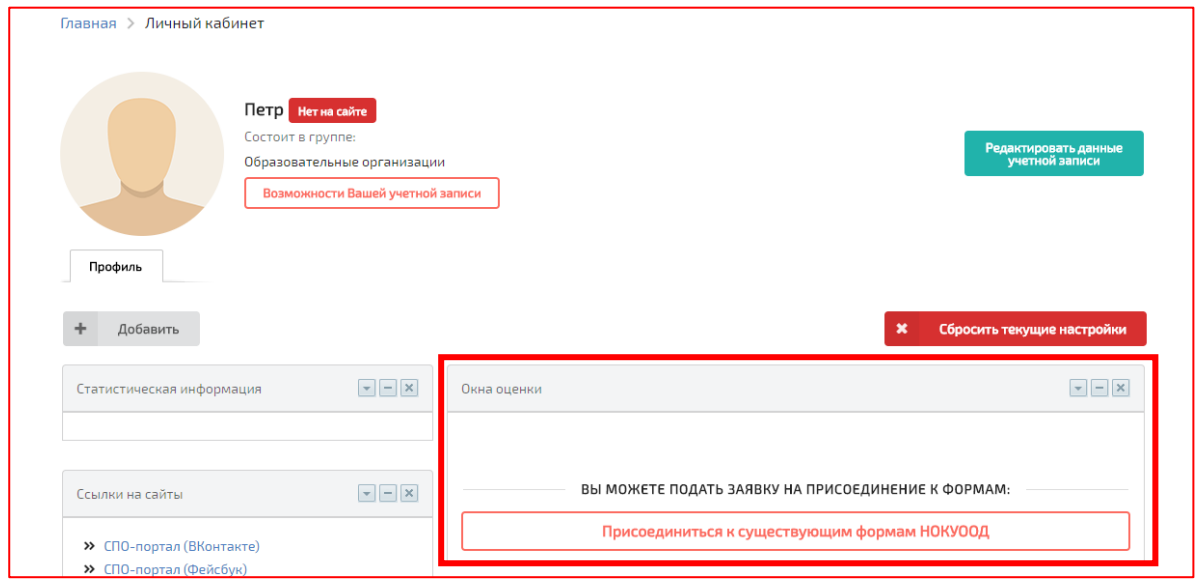

6. В открывшемся списке выбрать нужную Вам форму «НОКОД\* N области» нажав на кнопку «Присоединится».

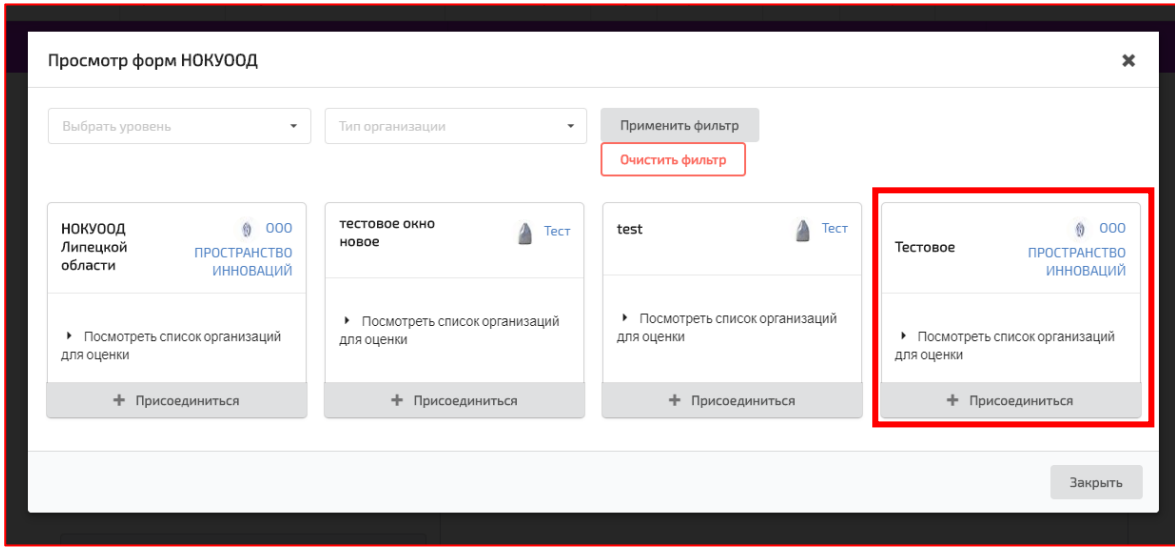

7. Индикатор изменит свое значение на «Заявка успешно подана»

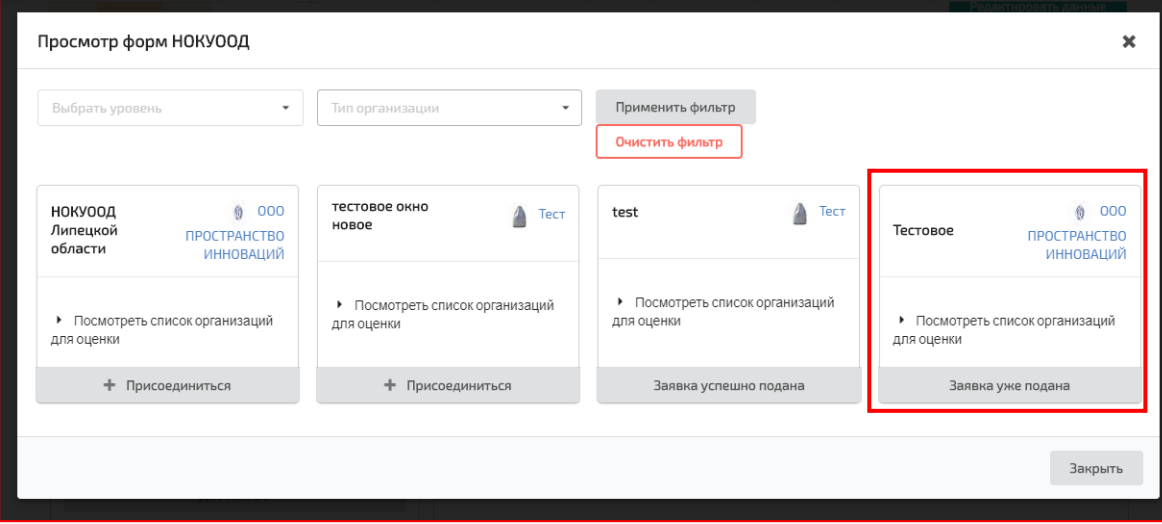

8. В течение 6 часов организация-оператор одобрит вашу заявку и в «Окнах оценки» появится

# форма «НОКОД\* N области»

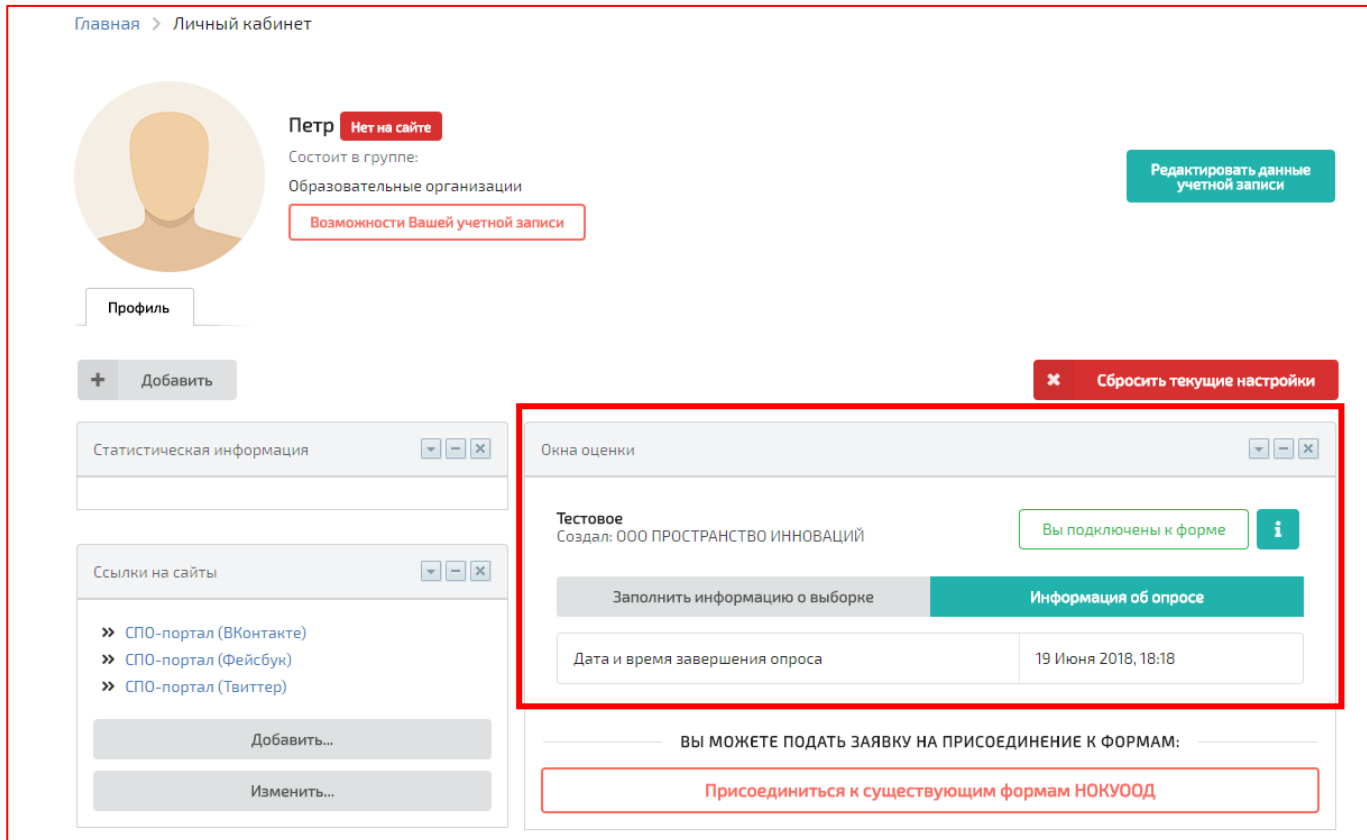

9. Нажмите на значок «Информация» об окне оценки и внимательно прочитайте основную информацию:

- Информация об общественном совете по проведению независимой оценки
- Приказ о проведении НОКОД
- Уровень оценки
- Регион доступа
- Типы образовательных организаций
- Дата и время завершения сбора данных по НОКОД

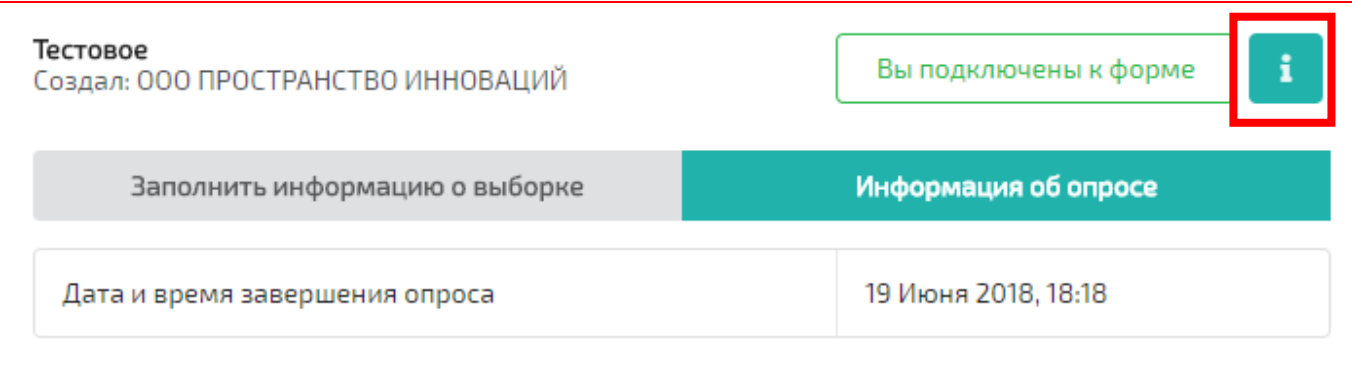

10. После изучения информации о форме «НОКОД\* N области» нажмите на кнопку «Заполнить информацию о выборке»

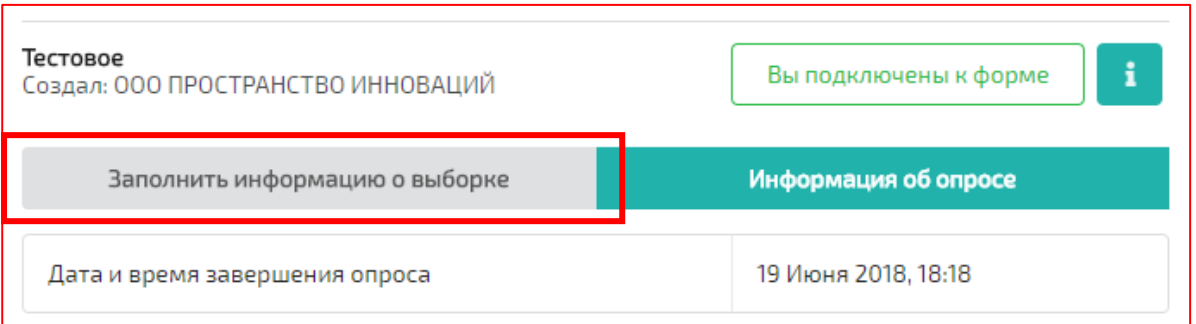

11. В появившемся окне нажмите внимательно прочитайте инструкцию по определению выборки и нажмите «Заполнить информацию»

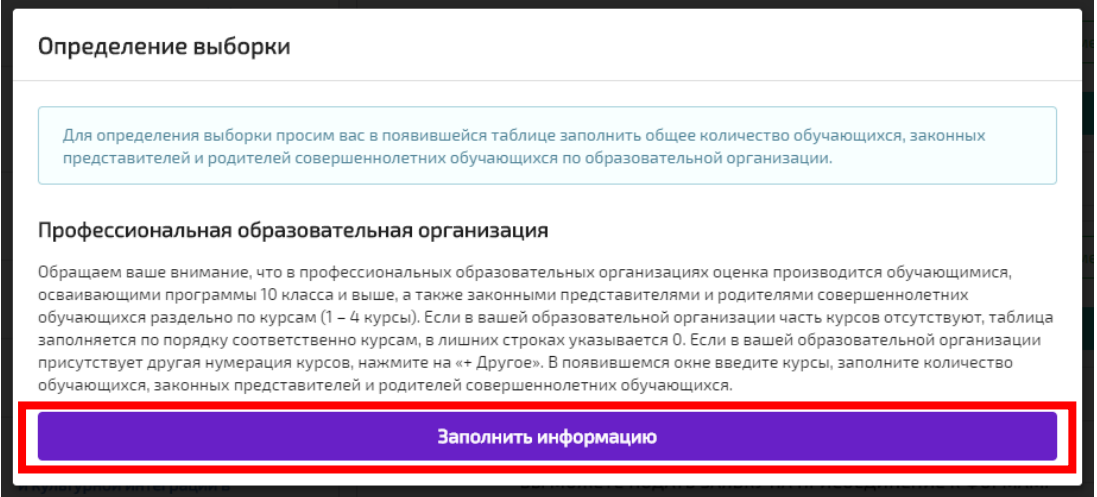

12. В появившемся окне заполнить общее количество обучающихся, законных представителей и родителей совершеннолетних обучающихся по образовательной организации и нажать на кнопку «Отправить»

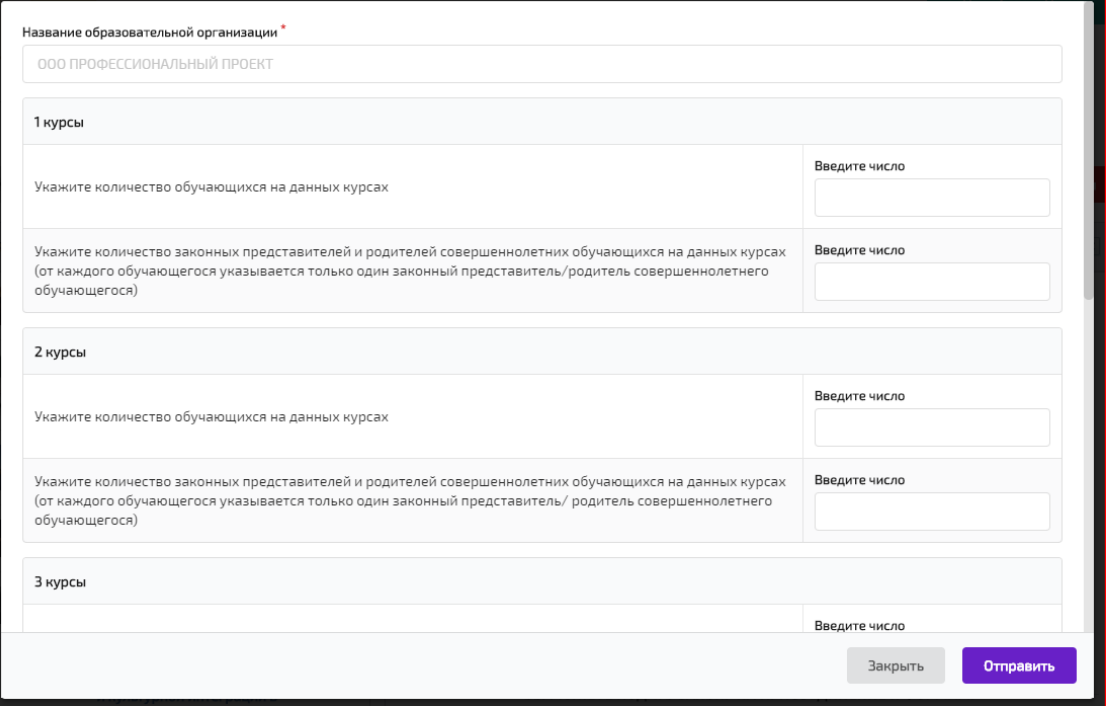

13. Появится информационное окно об успешной регистрации данных.

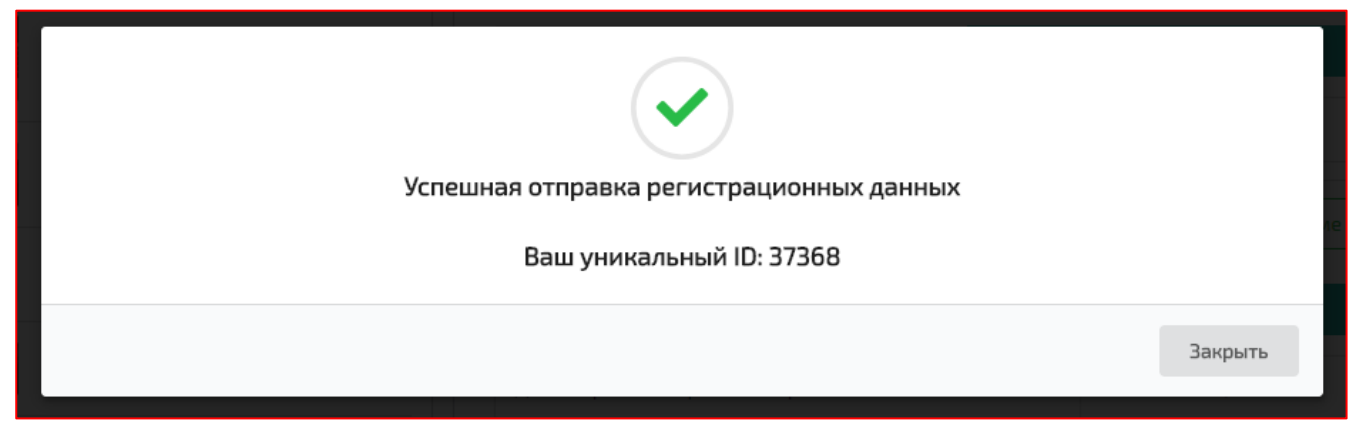

### 14. Нажмите на кнопку «Информация об опросе»

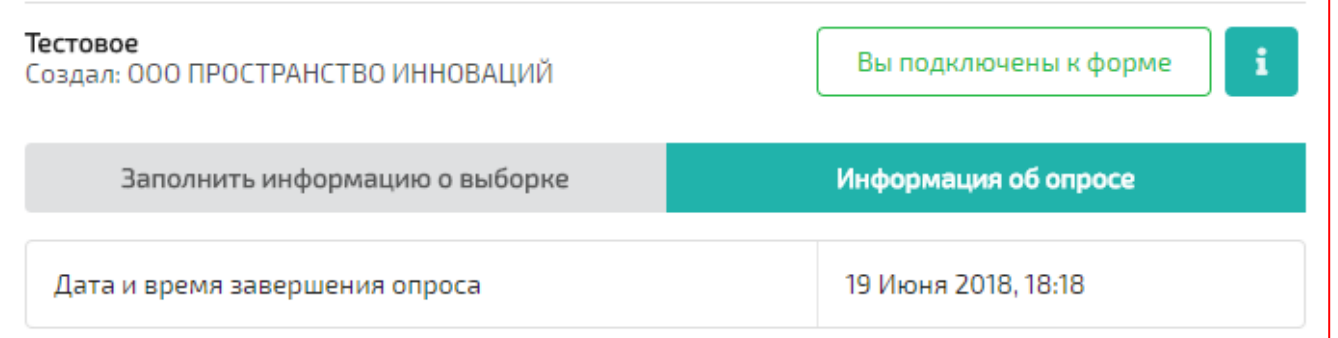

15. В открывшейся таблице указано количество респондентов для опроса и ссылка на анкету организации. Вам нужно распространить данную ссылку среди респондентов. Нужное количество респондентов для проведения опроса указано в таблице.

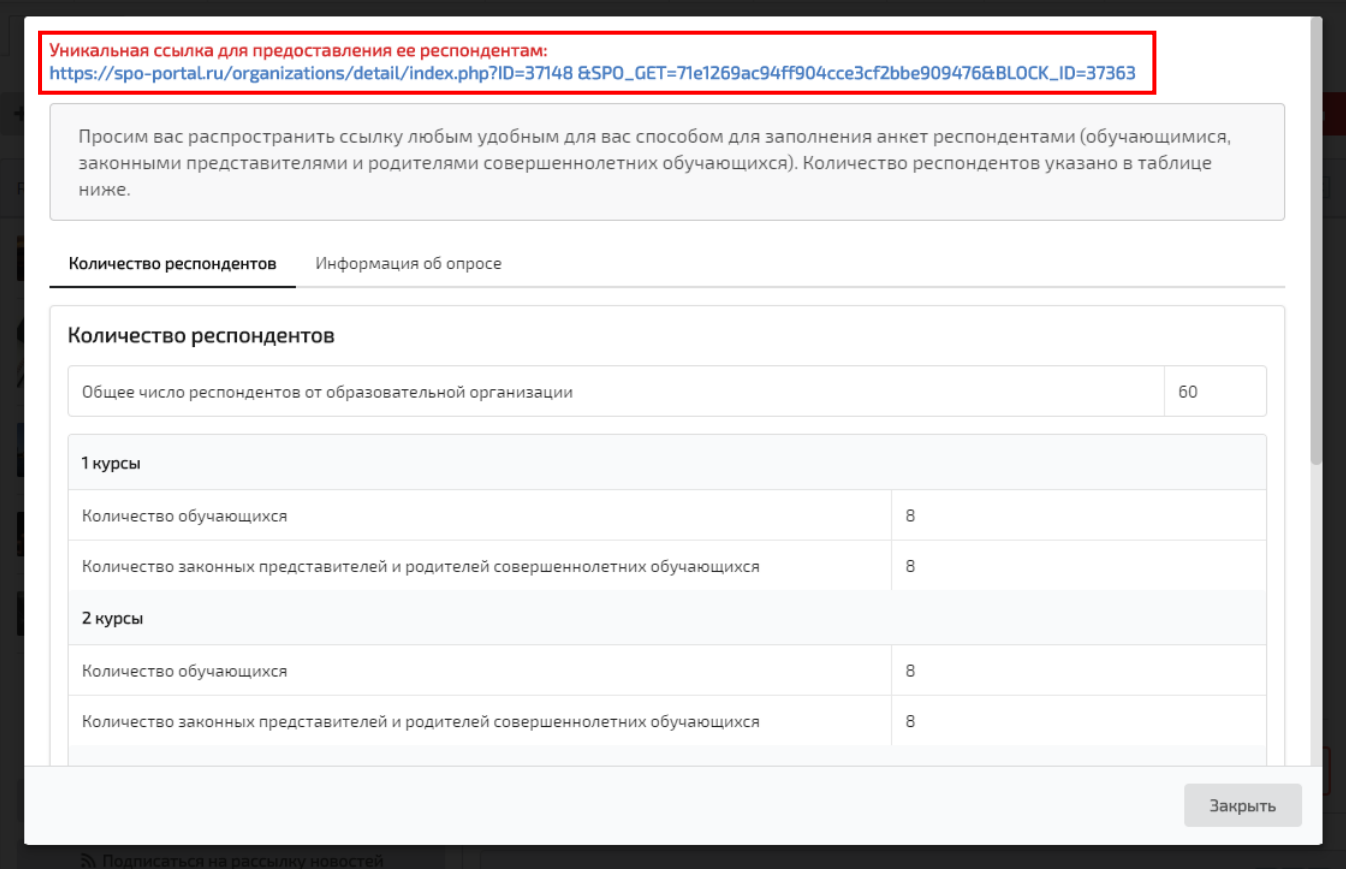

### 16. Узнать ход заполнения анкет вы можете во вкладке «Информация об опросе»

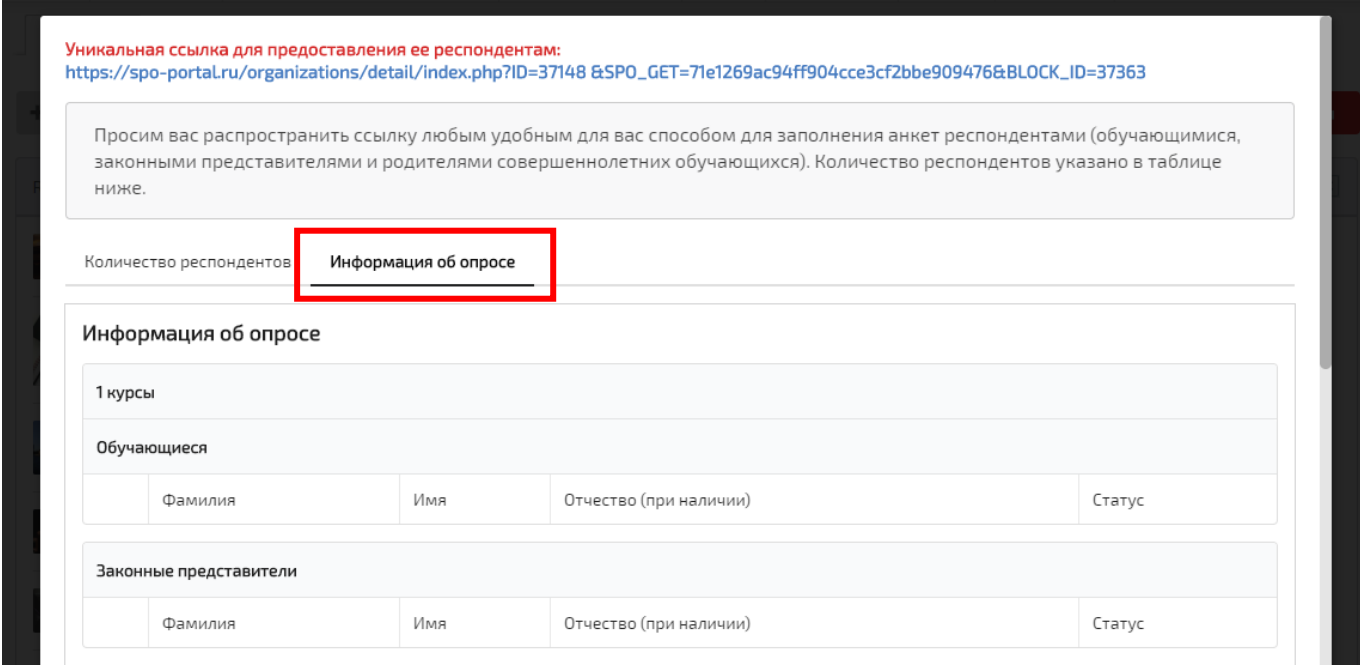

17. Респонденты должны заполнить анкеты до срока окончания сбора данных. После установленной даты возможность заполнения анкет респондентами прекращается.

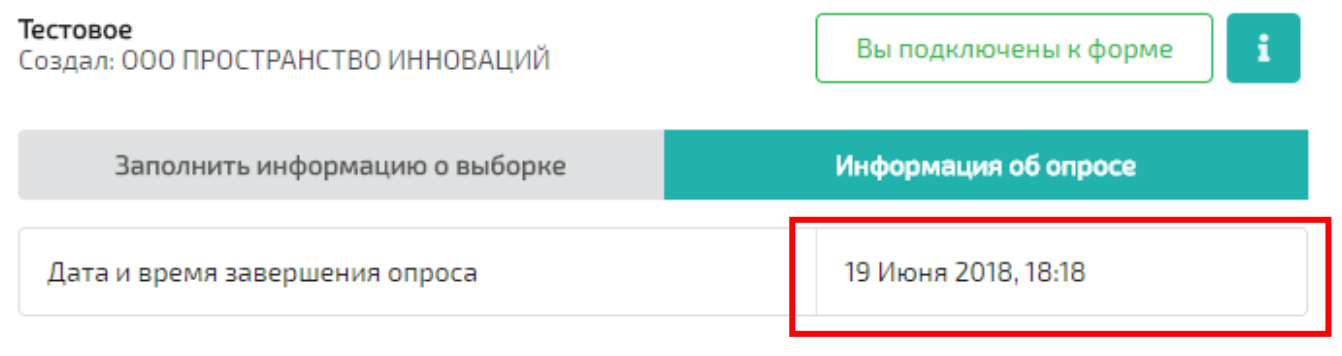

18. Результаты заполненных анкет автоматически обработаются после истечения установленного срока